**NEC** 

# Express5800/ Express5800/100 シリーズ

## Fibre Channel ディスクアレイ装置(ST12000)

## インストール手順書

#### はじめに

このたびは、弊社製品をお買い求めいただきまして、ありがとうございます。

本書は、Fibre Channel ディスクアレイ装置(ST12000)に関連する下記ソフトウェアを Express5800/100 シリーズ本体に正しく インストール・セットアップし、使用できるようにするための手順書です。

Express5800/300 シリーズについては、本体装置添付の「ユーザーズガイド」を参照してください。

- ESMPRO/ServerManager、ServerAgent
- Global Array Manager Ver4.00/Ver5.00
- Array Recovery Tool
- 自動クリーンアップツール
- 電源制御抑止ドライバ
- CLUSTERPRO

#### 本書で説明する上記のソフトウェアは、以下の製品に対応しています。 なお、とくに記述のない限り、次の省略形式を使用します。

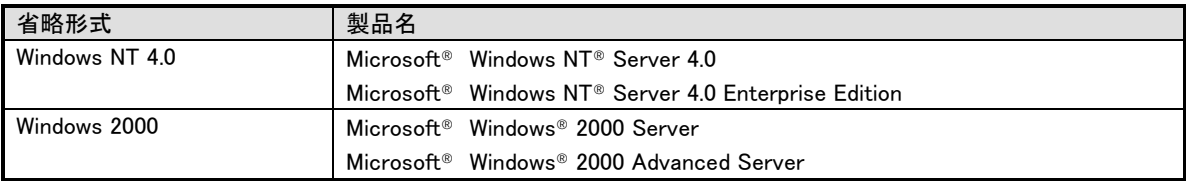

#### 商標について

Microsoft、Windows、Windows NT は、米国 Microsoft Corporation の米国およびその他の国における登録商標または商標 です。

Mylex は米国 Mylex Corporation の登録商標です。

ESMPRO®は、日本電気株式会社の登録商標です。

EXPRESSBUILDER は、日本電気株式会社の商標です。

Adobe、Adobe ロゴ、Acrobat は、Adobe System Incorporated(アドビシステムズ社)の商標です。

その他、記載の会社名および商品名は各社の商標または登録商標です。

## 目次

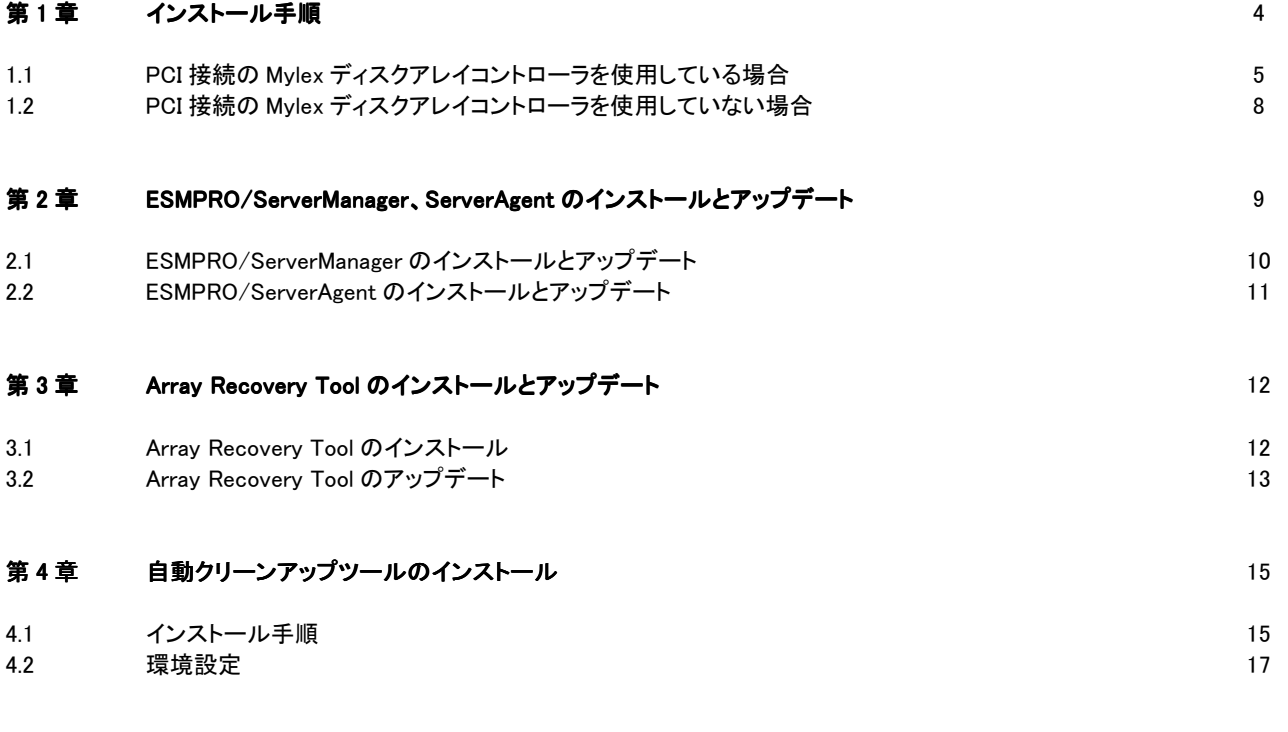

#### 第 5 章 CLUSTERPRO のアップデート ちょうこうかん こうしょう しょうしゅう しょうしゅう はんしょう はんしょう はんしょう

808-882425-771-A

## 第**1**章 インストール手順

本章では、Fibre Channel ディスクアレイ装置(ST12000)に関連する下記ソフトウェアのインストール作業の手順について説 明します。

- ESMPRO/ServerManager、ServerAgent
- Global Array Manager Ver4.00/Ver5.00
- Array Recovery Tool
- 自動クリーンアップツール
- 電源制御抑止ドライバ

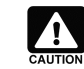

 Fibre Channel コントローラ(N8190-100)のドライバのセットアップについては、N8190-100 に添付の 「N8190-100 セットアップ手順書」を参照してドライバのインストールを行ってください。

 $\blacksquare$ 

Express5800/300 シリーズのソフトウェアのインストール作業については、本体添付の「ユーザーズガイ ド」を参照してソフトウェアのインストールを行ってください。なお、Fibre Channel ディスクアレイ装置 (ST12000)の管理ユーティリティである Global Array Manager Ver5.00 のインストールについては、「Global Array Manager インストレーションマニュアル」を参照してインストールを行ってください。

インストール作業の手順は、Express サーバの状態により下記のように分かれます。

#### 新規セットアップの場合

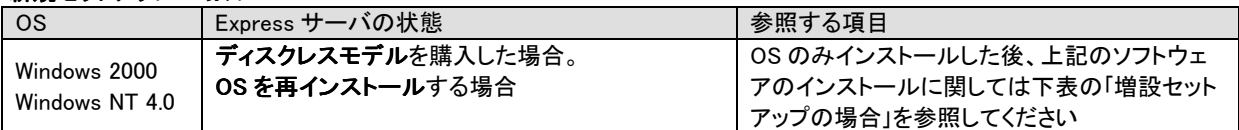

#### 増設セットアップの場合

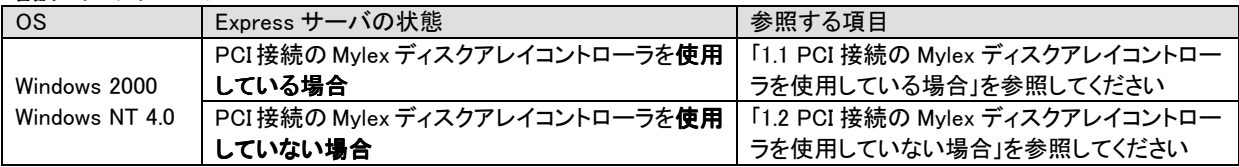

## **1.1** PCI 接続の Mylex ディスクアレイコントローラを使用している場合

PCI 接続の Mylex ディスクアレイコントローラを使用している場合、Fibre Channel コントローラ(N8190-100)および、Fibre Channel ディスクアレイ装置(ST12000)をご利用になるには、次のインストール作業を行う必要があります。

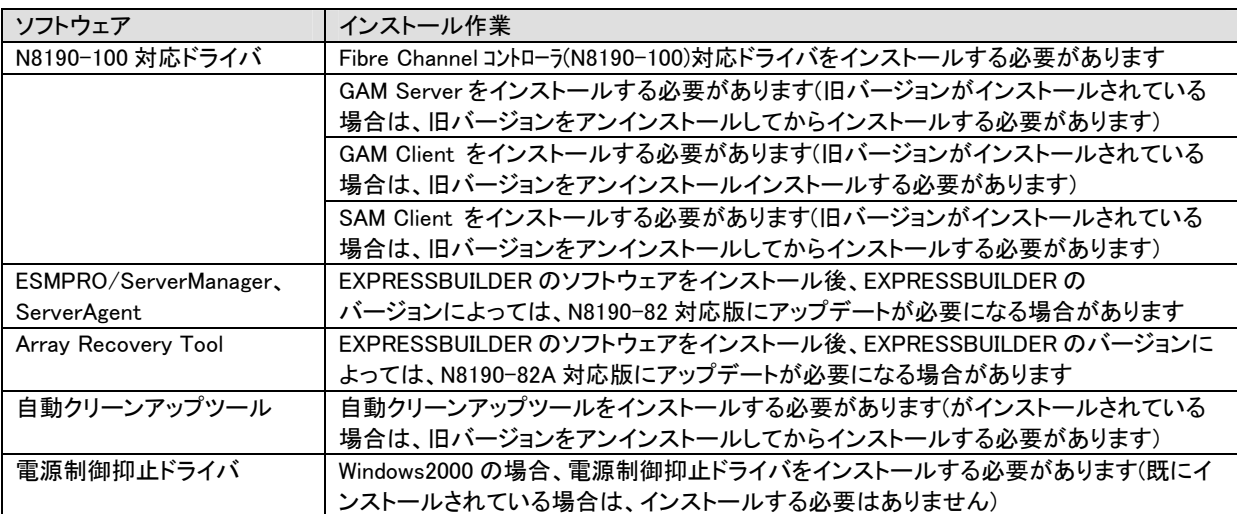

下記手順に従い、各ソフトウェアのインストール、アップデートを行ってください。

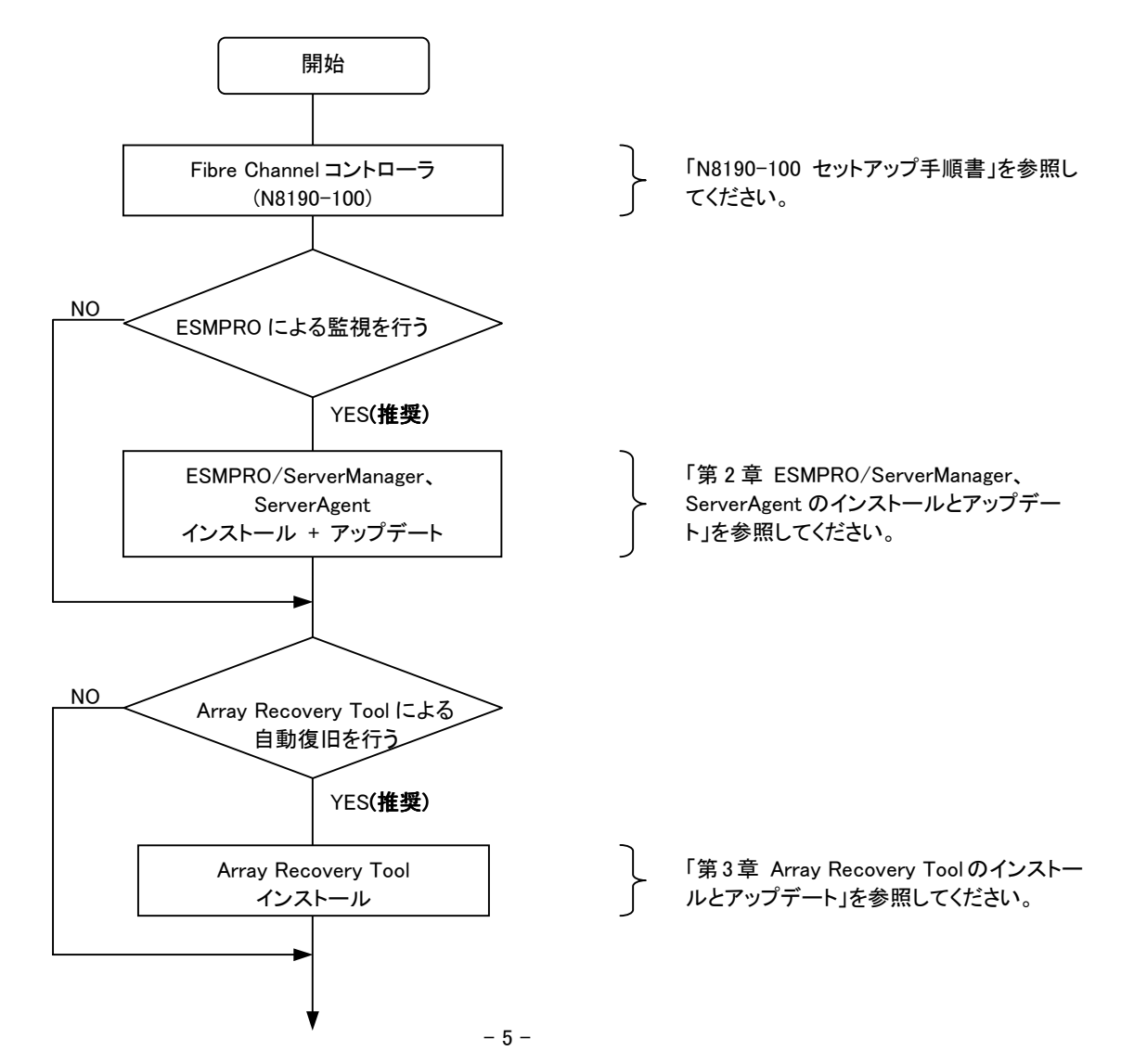

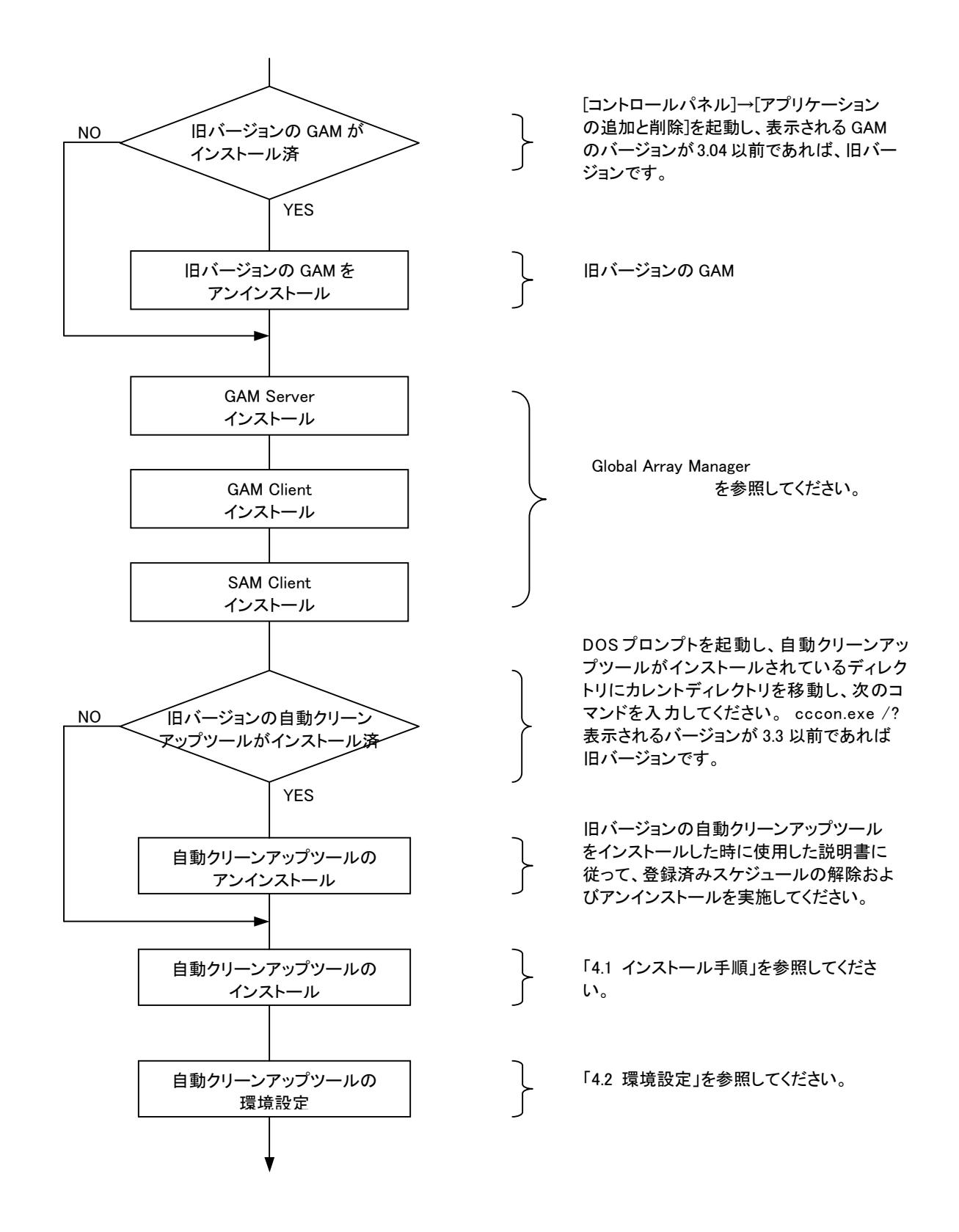

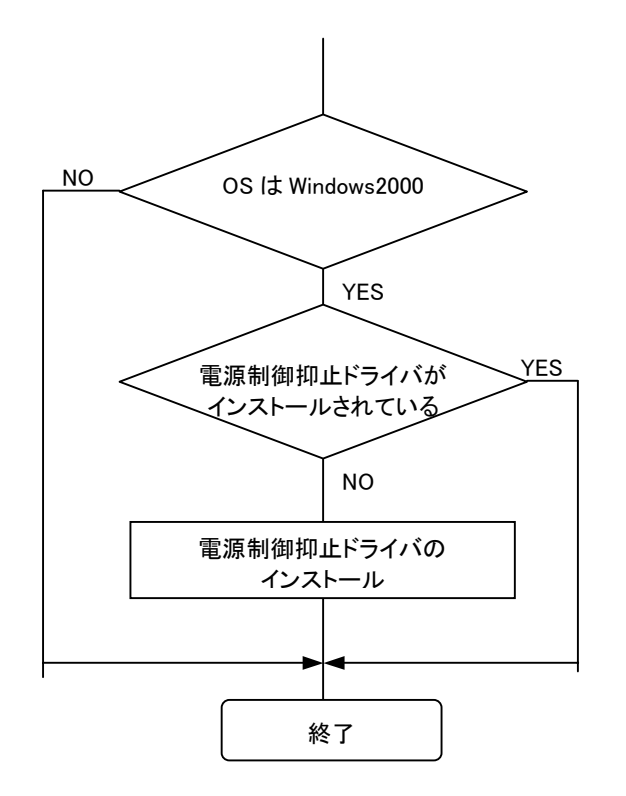

[コンピュータの管理]→[デバイスマネージ ャ]の[システムデバイス]に [GAMStandby/Hibernation Lock], [NECStandby/Hibernation Lock], [Standby/Hibernation Lock]の何れかが が登録されていれば電源制御抑止ドライ バがインストールされています。

Global Array Manager を参照してください。

## **1.2** PCI 接続の Mylex ディスクアレイコントローラを使用していない場合

PCI接続の Mylex ディスクアレイコントローラを使用していない場合は、次のインストール作業を行なう必要があります。なお、 GAM Client, Array Recovery Tool および自動クリーンアップツールのインストールは必要ありません。

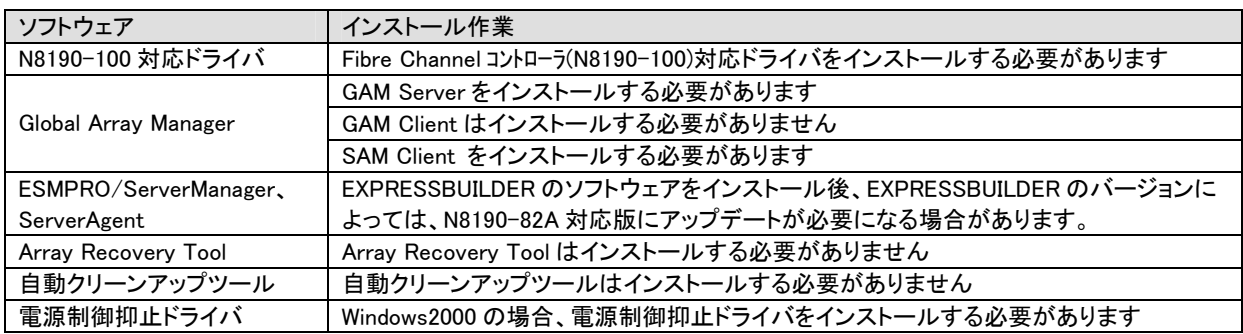

下記手順に従い、各ソフトウェアのインストール、アップデートを行ってください。

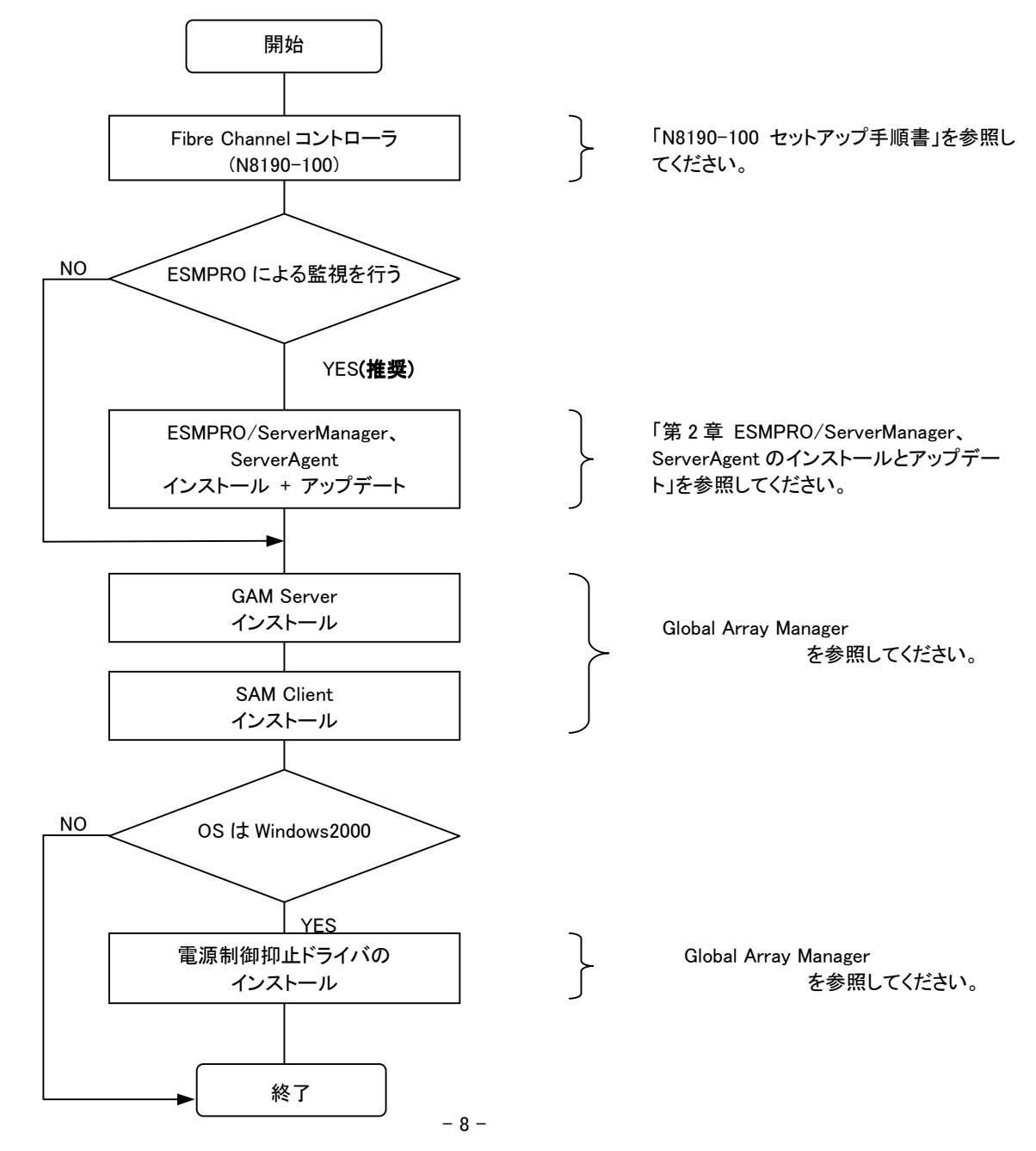

808-882425-771-A

## 第2章 ESMPRO/ServerManager、ServerAgent のインストールとアップデート

Fibre Channel ディスクアレイ装置(ST12000)に未対応のバージョンがインストールされている Express サーバに、Fibre Channel ディスクアレイ装置(ST12000)を接続すると ESMPRO/ServerManager、ServerAgent が誤動作します。Fibre Channel ディスクアレイ装置(ST12000)に未対応の ESMPRO/ServerManager、ServerAgent を使用する場合、必ずアップデートを行って ください。

Fibre Channel ディスクアレイ装置(ST12000)に対応しているかどうかは、本体装置添付の EXPRESSBUILDER のバージョン により判断します。下表を参照して、Fibre Channel ディスクアレイ装置(ST12000)の対応有無を確認してください。

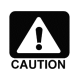

Fibre Channel ディスクアレイ装置(ST12000)の稼動状況の監視は、Global Array Manager と ESMPRO/ServerManagerで行います。Fibre Channelディスクアレイ装置(ST12000)の監視機能については、 本装置に添付の「Global Array Manager オペレーションマニュアル」を参照してください。 なお、「Global Array Manager オペレーションマニュアル」は Fibre Channel ディスクアレイ 装置(ST12000)添付 CD-ROM の「jpn¥doc」に「gam500」pdf」のファイル名で格納してあります。

#### [ESMPRO/ServerManager]

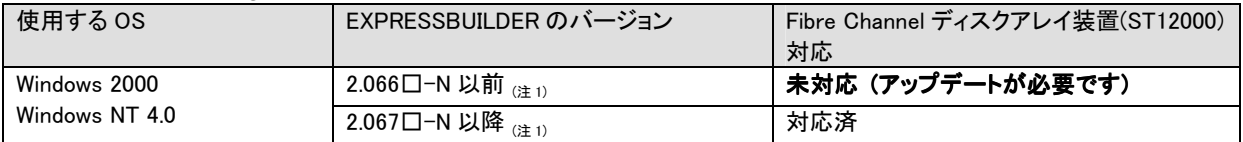

#### [ESMPRO/ServerAgent] [ESMPRO/ServerAgent]

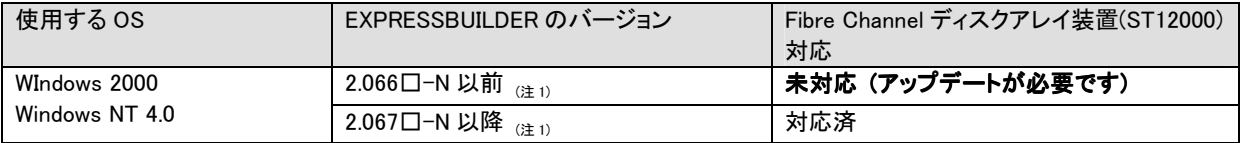

注1) 口には任意のアルファベットが入ります。

## **2.1** ESMPRO/ServerManager のインストールとアップデート

ESMPRO/ServerManager は、Fibre Channel ディスクアレイ装置(ST12000)を接続している Express サーバ、もしくは Fibre Channel ディスクアレイ装置(ST12000)を接続している Express サーバを管理する管理 PC のどちらにでもインストールできます。 Fibre Channel ディスクアレイ装置(ST12000)を接続している Express サーバ、もしくは管理 PC で以下のインストール、アップデ ート作業を行ってください。

#### ESMPRO/ServerManager のインストール

ESMPRO/ServerManager がインストールされていない場合、基本処理装置に添付されている EXPRESSBUILDER の CD-ROM で ESMPRO/ServerManager をインストールしてください。

ESMPRO/ServerManager は、EXPRESSBUILDER の「マスターコントロールメニュー」で「ESMPRO」を選択し、表示された メニューから使用する OS に対応する「ESMPRO/ServerManager」を選択するとインストールできます。

インストールに関する詳細は、本体装置に添付の「ユーザーズガイド」もしくは、オンラインドキュメントの 「ESMPRO/ServerManager インストレーションガイド」を参照してください。

#### ESMPRO/ServerManager のアップデート

アップデートを実行する前に以下の点を確認してください。

- Express サーバ、もしくは管理 PC に ESMPRO/ServerManager Ver3.8 がインストールされていること
- 管理者権限を持つユーザ(Administrator)でログオンしていること

以下の手順でアップデートを行ってください。

- 1. CD-ROM ドライブに、「Mylex Disk Array Controller Management Software」と印刷された Fibre Channel ディスクアレイ 装置(ST12000)添付の CD-ROM をセットしてください。
- 2. [スタート] → [ファイル名を指定して実行(R)] を選択してください。[ファイル名を指定して実行]ダイアログが開いたら、 [名前(O)]に次のように入力して、[OK]ボタンを押してください (説明では CD-ROM が D ドライブであると仮定して説明 します)。

D:¥JPN¥ESMSM¥setup.exe

- 3. アップデートプログラムが起動しますので、画面の指示に従って[次へ]ボタンを押してください。 アップデートが終了すると、システムの再起動を促すダイアログが表示されます。[終了]ボタンを押して setup.exe を終 了してください。setup.exe の終了後、システムを再起動してください。
- 4. システムが再起動されたら、アップデートは完了です。

## **2.2** ESMPRO/ServerAgent のインストールとアップデート

ESMPRO/ServerAgent は Fibre Channel ディスクアレイ装置(ST12000)を接続している Express サーバにインストールします。 Fibre Channel ディスクアレイ装置(ST12000)を接続している Express サーバで以下の作業を行ってください。

#### ESMPRO/ServerAgent のインストール

ESMPRO/ServerAgent がインストールされていない場合、基本処理装置に添付されている EXPRESSBUILDER の CD-ROM で ESMPRO/ServerAgent をインストールしてください。

ESMPRO/ServerAgent は、EXPRESSBUILDER の「マスターコントロールメニュー」で「ESMPRO」を選択し、表示されたメ ニューで「ESMPRO/ServerAgent」を選択するとインストールできます。

インストールに関する詳細は、本体装置に添付の「ユーザーズガイド」もしくは、オンラインドキュメントの 「ESMPRO/ServerAgent インストレーションガイド」を参照してください。

#### ESMPRO/ServerAgent のアップデート

アップデートを実行する前に以下の点を確認してください。

- Express サーバに ESMPRO/ServerAgent Ver3.8 がインストールされていること
- 管理者権限を持つユーザ(Administrator)でログオンしていること
- 「コントロールパネル」を終了していること

以下の手順でアップデートを行ってください。

- 1. CD-ROM ドライブに、「Mylex Disk Array Controller Management Software」と印刷された Fibre Channel ディスクアレイ 装置(ST12000)添付の CD-ROM をセットしてください。
- 2. [スタート] → [ファイル名を指定して実行(R)] を選択してください。[ファイル名を指定して実行]ダイアログが開いたら、 [名前(O)]に次のように入力して、[OK]ボタンを押してください (説明では CD-ROM が D ドライブであると仮定して説明 します)。

D:¥JPN¥ESMSA¥setup.exe

- 3. アップデートプログラムが起動しますので、画面の指示に従って[次へ]ボタンを押してください。
- 4. アップデートが終了すると、システムの再起動を促すダイアログが表示されます。[終了]ボタンを押して setup.exe を終 了してください。setup.exe の終了後、システムを再起動してください。
- 5. システムが再起動されたらアップデートは完了です。

## 第**3**章 Array Recovery Tool のインストールとアップデート

Array Recovery Tool は、PCI インタフェースのディスクアレイを自動復旧するツールです。Fibre Channel ディスクアレイ装置 (ST12000)上に構築されているディスクアレイ環境の自動復旧機能はサポートしていません。そのため、Fibre Channel ディスク アレイ装置(ST12000)のみ接続する Express サーバには、Array Recovery Tool はインストールする必要はありません。

ただし、同時に PCI インタフェースのディスクアレイコントローラを接続する場合、PCI インタフェースのディスクアレイを自動 的に復旧することはできます。この場合、Fibre Channel ディスクアレイ装置(ST12000)に未対応の Array Recovery Tool を使用 すると、Array Recovery Tool が誤動作します。Fibre Channel ディスクアレイ装置(ST12000)に未対応の Array Recovery Tool を使用する場合、必ず本装置添付のソフトウェアによりアップデートを行ってください。

Fibre Channel ディスクアレイ装置(ST12000)に対応しているかどうかは、EXPRESSBUILDER のバージョンにより判断できま す。下表を参照して、Fibre Channel ディスクアレイ装置(ST12000)の対応有無を確認してください。

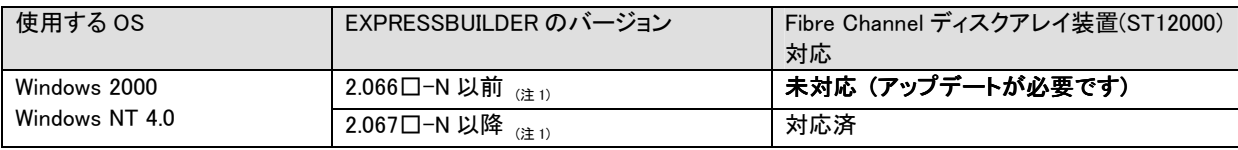

注1) 口には任意のアルファベットが入ります。

### **3.1 Array Recovery Tool のインストール**

本体装置に添付されている EXPRESSBUILDER が、2.067□-N 以降の場合、EXPRESSBUILDER の Array Recovery Tool を インストールしてください。

Array Recovery Tool は、EXPRESSBUILDER の「マスターコントロールメニュー」で「ESMPRO」を選択し、表示されたメニュー で「関連ユーティリティ」→ 「Array Recovery Tool」を選択するとインストールできます。

 インストールに関する詳細は、本体装置に添付の「ユーザーズガイド」もしくは、オンラインドキュメントの「Array Recovery Tool インストレーションガイド」を参照してください。

## 3.2 Array Recovery Tool のアップデート

Fibre Channel ディスクアレイ装置(ST12000)対応の Array Recovery Tool をアップデートする前に以下の点を確認してくださ い。

- 管理者権限を持つユーザ(Administrator)でログオンしていること
- 「コントロールパネル」を終了していること
- Global Array Manager がインストールされていること

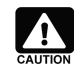

ESMPRO/ServerManager、ServerAgent と Array Recovery Tool の通報連携機能を使用するには、Array Recovery Tool よりも先に ESMPRO/ServerAgent をインストールする必要があります。 ESMPRO/ServerAgent をインストール後、Array Recovery Tool をインストールしてください。

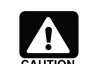

Array Recovery Tool は、Mylex ディスクアレイシステムの自動復旧を行うにあたり、Global Array Manager を必要とします。必ず Global Array Manager をインストールしてください。

Array Recovery Tool は、以下の手順でアップデート(アンインストール)、インストールを行ってください。

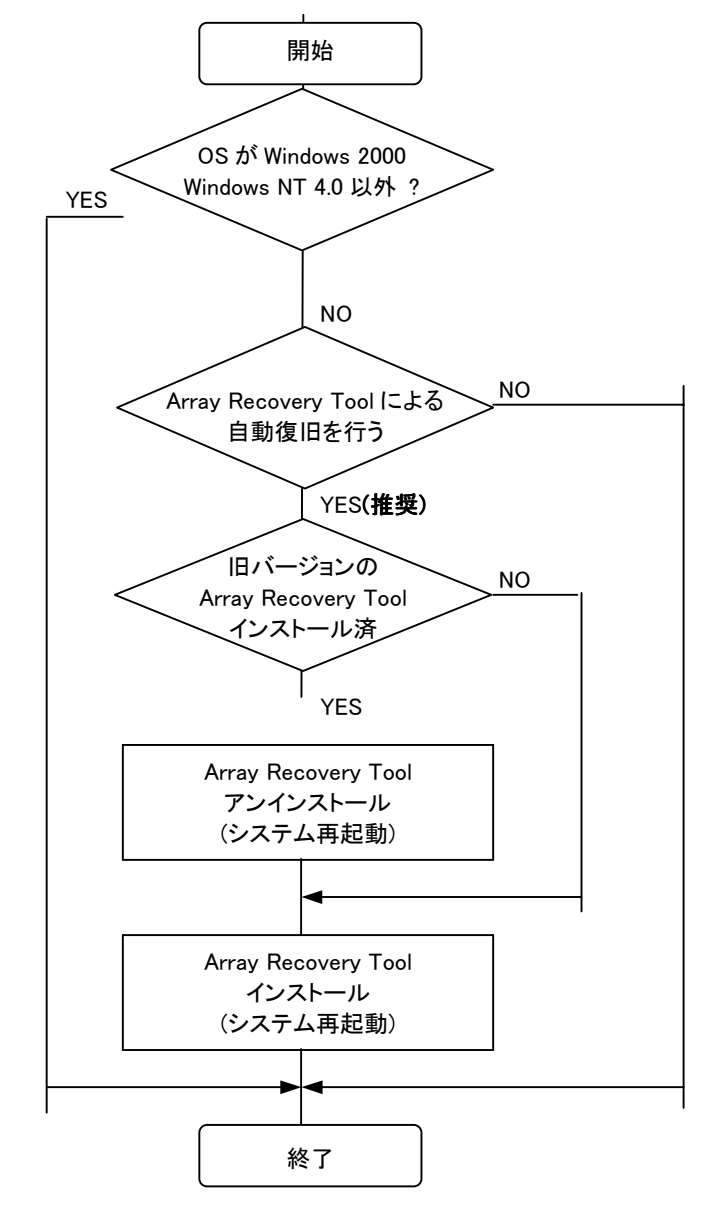

#### Array Recovery Tool のアンインストール

Array Recovery Tool を更新するには、古いバージョンを一旦アンインストールする必要があります。 Fibre Channel ディスクアレイ装置(ST12000)対応の Array Recovery Tool をインストールする前に、古いバージョンの Array Recovery Tool をアンインストールしてください。

#### Array Recovery Tool のインストール

Fibre Channel ディスクアレイ装置(ST12000)対応の Array Recovery Tool は、以下の手順でインストールしてください。

- 1. CD-ROM ドライブに、「Mylex Disk Array Controller Management Software」と印刷された Fibre Channel ディスクアレイ 装置(ST12000)添付の CD-ROM をセットしてください。
- 2. [スタート] → [ファイル名を指定して実行(R)] を選択してください。[ファイル名を指定して実行]ダイアログが開いたら、 [名前(O)]に次のように入力して、[OK]ボタンを押してください (説明では CD-ROM が D ドライブであると仮定して説明 します)。

D:¥JPN¥ART¥setup.exe

- 3. インストールプログラムが起動しますので、画面の指示に従って[次へ]ボタンを押してください。 アップデートが終了すると、システムの再起動を促すダイアログが表示されます。[終了]ボタンを押して setup.exe を終 了してください。setup.exe の終了後、システムを再起動してください。
- 4. システムが再起動されたら、アップデートは完了です。

## 第**4**章 自動クリーンアップツールのインストール

Windows 2000またはWindowsNT4.0が動作するExpress5800にPCI接続のMylexディスクアレイコントローラを接続し、「自 動クリーンアップツール」をご使用の場合は N8190-82 対応版をインストールする必要があります。既に旧バージョンの「自動 クリーンアップツール」がインストールされている場合は、登録済みのスケジュールの解除およびアンインストール後、インスト ールしなおす必要があります。

PCI 接続の Mylex ディスクアレイコントローラをご使用にならない場合は、「自動クリーンアップツール」のインストールは必 要ありません。

「自動クリーンアップツール」の機能や設定方法などについては、本書と併せて、Fibre Channel ディスクアレイ装置 (ST12000)添付 CD-ROM のフォルダ「\JPN\CCTOOL」にあるファイル「README.TXT」も参照してください。

## **4.1** インストール手順

自動クリーンアップツールのインストールは、Fibre Channel ディスクアレイ装置(ST12000)に添付されている「 Mylex Disk Array Controller Management Software」と書かれた CD-ROM を使用して行います。

次の手順に従って、自動クリーンアップツールをインストールします。

- 1) CD-ROM をドライブにセットする。
- 2) CD-ROM 内のフォルダ「¥JPN¥CCTOOL」にあるファイル「SETUP.EXE」をエクスプローラなどから起動する。 しばらくすると、[セットアップ手順]ダイアログボックスが表示されます。
- 3) [はい]ボタンをクリックする。

[インストール先ディレクトリの指定]ダイアログボックス が表示されます。

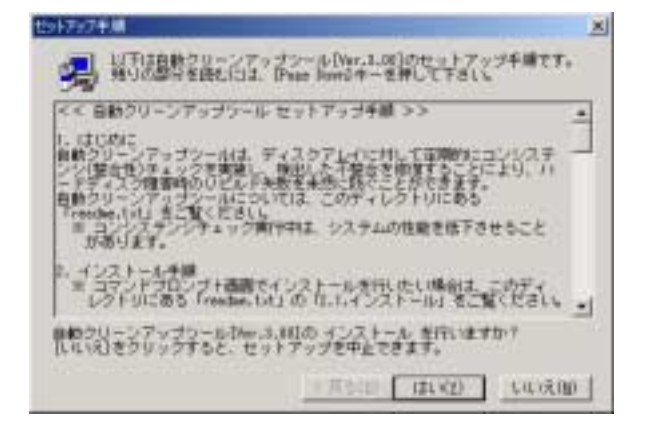

モストールモディレクトリの種 4) インストール先ディレクトリを指定して、[次へ]ボタン 図 をクリックする。 トアップはホのディレクトUに自動クリーンフップ<br>ルモインストール(ozon、miのコピーおよび<br>< GNの生成)します。 しばらくすると、[セットアップの完了]ダイアログボック スが表示されます。 「つるような気にも全くしらすのですること」とはない。 インストール先ディレクトリを変更した場合は、後 述の AT コマンドによるスケジュール登録時にも、 ここで指定したディレクトリを指定しなければなり インストール先ディレクトリ ません。参照图(二) civatienty

#### 5) [終了]ボタンをクリックする。

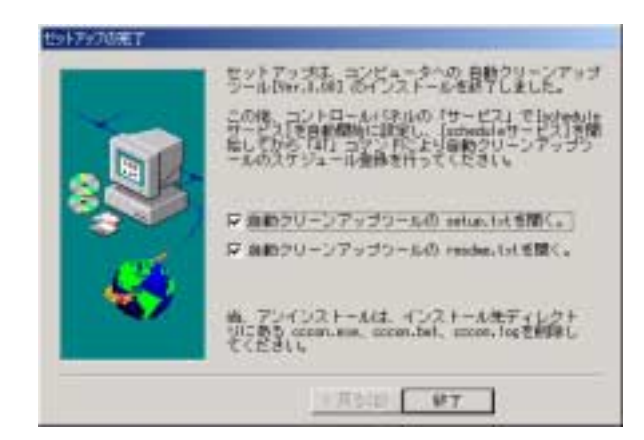

以上で、自動クリーンアップツールのインストールは終了です。

### **4.2** 環境設定

自動クリーンアップツールの環境設定は、スケジューラサービスの設定/起動を行なってからスケジュール登録を行な います。

なお、自動クリーンアップツールの環境設定は、以下の点を考慮して行ってください。

- ディスクアレイコントローラやそれに接続するディスクの種類、チェック対象のシステムディスクのサイズ、システムの負 荷状況によってコンシステンシチェックの処理時間が左右されます。システムで自動クリーンアップツールを運用する前 にあらかじめ処理時間を測定し、業務に影響のないような時間にスケジュールするように環境設定を行ってください。
- コンシステンシチェック実行中は、システムの性能を低下させることがあります。業務に影響のないような時間にスケジ ュールするように環境設定を行ってください。
- 作成直後のシステムディスクやイニシャライズ(初期化)が完了していないシステムディスクにはコンシステンシチェック を行うことはできません。スケジュールされた起動時間前にイニシャライズを完了させておいてください。

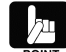

システムディスクのイニシャライズ完了の有無は Global Array Manager(GAM)の「Administration」メニュー の「Initialize Logical Drives…」をクリックして表示されるダイアログボックスで確認できます。

#### スケジューラサービスの設定/起動

スケジューラサービスを以下のように設定します。

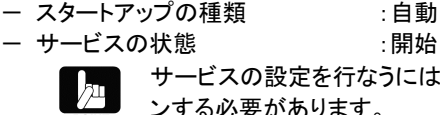

サービスの設定を行なうには、Administrators ローカルグループのメンバであるユーザアカウントでログオ ンする必要があります。

スケジューラサービスの名称は、ご使用の OS により異なり、「Task Scheduler」または「Schedule」と表示さ れます。

#### 自動クリーンアップツールのスケジュール登録

スケジュールの登録は、WindowsNT/Windows2000 の標準機能であるATコマンドにより、コマンドプロンプト画面からATコマンド を入力して行います。

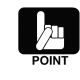

ATコマンドを使用するには、Administrators ローカルグループのメンバであるユーザアカウントでログオン する必要があります。

また、ATコマンドを使用する際は、スケジューラサービスが開始されている必要があります。

例) 毎週日曜日と毎月1日の 23:00 に自動クリーンアップツールを自動実行する。

at 23:00 /every:su,1 cccon.bat

自動クリーンアップツールのインストールにてデフォルトのインストール先ではなく、「c:\cctool」をインストール先に指定し た場合は次のようになります。

at  $23:00$  /every:su,1 c:\ctool\cccon.bat

※自動クリーンアップツールの実行結果ログは、インストール先ディレクトリの cccon.log へ毎回追加されます。 ※ATコマンドの詳細については、WindowsNT/Windows2000 のヘルプを参照してください。

・「23:00」:時刻。24 時間制(00:00~23:59)

・「su」 :曜日。曜日頭文字(M、T、W、Th、F、S、Su)。カンマで区切り複数指定可能。

・「1」 :日付。日付数値(1~31)。カンマで区切り複数指定可能。

※スケジュール登録時のオプションとして"/interactive"を指定すると、スケジューラにより実行されたタスクを途中で終了 させる事が可能となります。

※登録したスケジュールは、ATコマンドの照会機能により、登録した日時やコマンドの内容を確認してください。 間違っていた場合は、削除後再度登録しなおしてください。

(照会[一括]) at

( 〃 [個別]) at 0 「0」:タスク ID

(削除[一括]) at /delete

( 〃 [個別]) at 0 /delete 「0」:タスク ID

## 第5章 CLUSTERPRO のアップデート

以下のバージョンの CLUSTERPRO がインストールされている Express サーバに、FibreChannel ディスクアレイ装置(ST12000) を接続すると、CLUSTERPRO が誤動作します。

#### 以下のバージョンの CLUSTERPRO を使用している場合、必ずアップデートを行ってください。

[CLUSTERPRO]

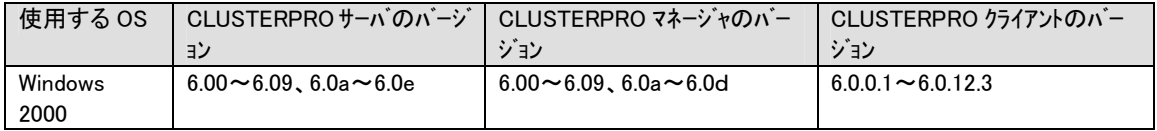

#### バージョンの確認方法

#### CLUSTERPRO サーバ

CLUSTERPRO マネージャで[サーバのプロパティ]の[情報タグ]を参照してください。各サーバにインストールされている CLUSTERPRO サーバのバージョンを確認できます。

#### CLUSTERPRO マネージャ

CLUSTERPRO マネージャの、メニューバーから[ヘルプ]の[バージョン情報]を選択してください。CLUSTERPRO マネージャの バージョンを確認できます。

#### CLUSTERPRO クライアント

(インストールディレクトリ)\ESMARM\ARMCL\ARMCLVER.EXE を実行してください。CLUSTERPRO クライアントのバージョン を確認できます。

なお、アップデート方法の詳細は、「Mylex Disk Array Contoroller Management Software」と印刷された FibreChannel ディスク アレイ装置(ST12000)添付の CD-ROM の以下のファイルを参照してください。

\JPN\CLUSTERPRO\UPDATEGUIDE.PDF